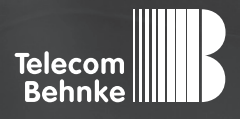

# Installationsbeispiel

**Version 3.0**

**Behnke SIP-Sprechstelle (SIP-Version 3.0) als SIP-Teilnehmer an einer innovaphone PBX**

### **Wichtige Hinweise!**

Dieses Installationsbeispiel soll ausschließlich das Zusammenspiel einer Behnke Sprechstelle mit dem dargestellten Drittprodukt veranschaulichen. Dieses Dokument ist nicht als Einrichtungs- oder Installationshilfe anzusehen.

Aufgrund der ständigen Weiterentwicklung können wir keine Gewähr auf die Funktion(en) des hier im Beispiel dargestellten Verfahrens bei zukünftigen Software-Updates leisten.

Behnke Sprechstellen und Zubehörteile dürfen ausschließlich von ausgebildeten Elektro-, Informations-, Telekommunikationsfachkräften unter Einhaltung der einschlägigen Normen und Regeln installiert und gewartet werden. Achten Sie bitte darauf, dass die Geräte vor Wartungs- oder Reparaturarbeiten vom

Stromnetz (Steckernetzteil) und vom Netzwerk bzw. Telefonanschluss getrennt sind und die einschlägigen Sicherheitsregeln eingehalten werden.

Die ausgebildete Fachkraft sollte eine Installation nur dann durchführen, wenn ausreichend gute Kenntnisse der eingesetzten Produkte vorhanden sind. Unterstützung durch die Behnke Hotline kann ausschließlich für die Konfiguration der Behnke Sprechstellen erfolgen.

Aufgrund der Vielzahl an möglichen Hard- und Software-Kombinationen in Drittprodukten kann die Firma Behnke keine über dieses Dokument hinausreichenden Auskünfte erteilen. Dies betrifft insbesondere abweichende Hard- und Softwarestände von Drittherstellern.

### **KONTAKT**

### **Info-Hotline**

Ausführliche Informationen zu Produkten, Projekten und unseren Dienstleistungen: **Tel.: +49 (0) 68 41 / 81 77-700**

24 h Service-Hotline

Sie brauchen Hilfe? Wir sind 24 Stunden für Sie da und beraten Sie in allen technischen Fragen und geben Starthilfen: **Tel.: +49 (0) 68 41 / 81 77-777**

### **E** Telecom Behnke GmbH Gewerbepark "An der Autobahn" Robert-Jungk-Straße 3 66459 Kirkel

### E-Mail- und Internet-Adresse info@behnke-online.de www.behnke-online.de

### **INHALT**

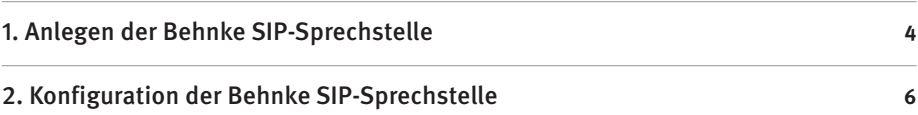

In dieser Anleitung wird beschrieben, wie eine Behnke SIP-Sprechstelle (SIP-Version 3.0) als SIP-Teilnehmer an einer innovaphone PBX in Betrieb genommen wird.

Wir gehen davon aus, dass die Grundkonfiguration der innovaphone PBX bereits vorgenommen wurde, und beschränken uns hier auf die zur Inbetriebnahme der Behnke SIP-Sprechstelle erforderlichen Schritte.

Außerdem setzen wir voraus, dass die Behnke SIP-Sprechstelle bereits ins Netzwerk eingebunden wurde, und über die IP-Adresse per Browser erreichbar ist.

HINWEIS: Dieses Installationsbeispiel wurde mit einer innovaphone PBX mit innovaphone Virtual Appliance 13r2 sr16, Build 13.6383 erstellt.

## 1. Anlegen der Behnke SIP-Sprechstelle

Im ersten Schritt wird beschrieben, wie Sie einen Teilnehmer für die Behnke SIP-Sprechstelle an der innovaphone PBX anlegen.

- **▸** Starten Sie Ihren Browser, geben Sie in der Adresszeile die IP-Adresse der innovaphone PBX ein, und melden Sie sich an.
- **▸** Wählen Sie **"PBX"**, und dann **"Objects"**. Wählen Sie im Dropdown-Feld **"User"** und klicken Sie auf "new".

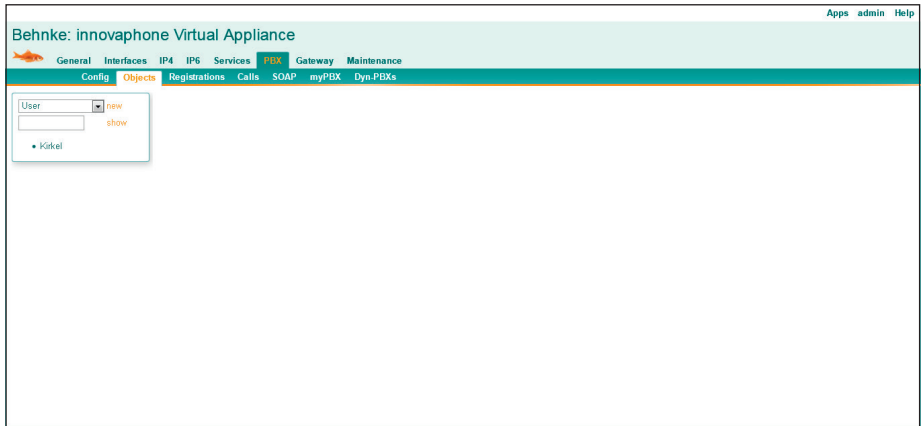

► Es öffnet sich ein neues Browserfenster. Füllen Sie hier die Felder "Long Name", "Display Name" und **"Name"** aus. Im Feld **"Number"** vergeben Sie eine Durchwahl für die Sprechstelle. Mit den beiden Feldern **"Password"** und **"retype Password"** legen Sie das Anmeldepasswort für die Sprechstelle fest. Tragen Sie dann unten im Feld "Hardware ID" eine eindeutige Bezeichnung ein. Klicken Sie zum Abschluss auf "Apply".

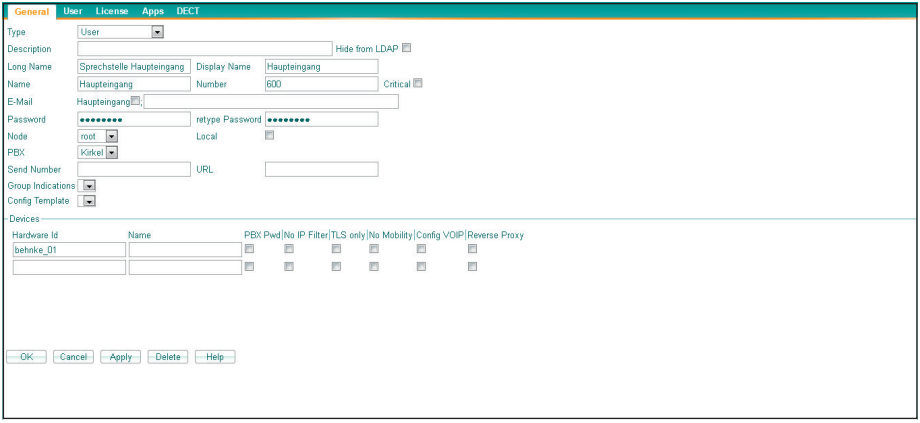

# 2. Konfiguration der Behnke SIP-Sprechstelle

In diesem Schritt werden die Einstellungen an der SIP-Sprechstelle selbst vorgenommen. Hierfür werden die Anmeldedaten benötigt, welche Sie im vorherigen Schritt festgelegt haben.

**▸** Öffnen Sie einen neuen Tab in Ihrem Browser, geben Sie die IP-Adresse der Sprechstelle in die Adresszeile ein, und melden Sie sich an.

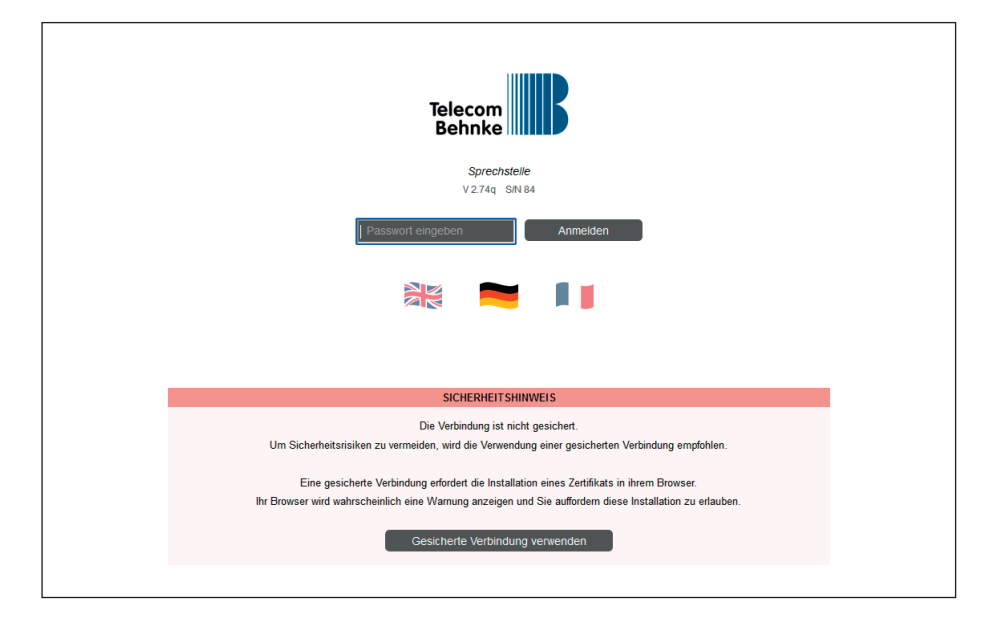

► Klicken Sie links im Menü auf den Punkt "SIP-Telefon", und wählen Sie bei "SIP-Konto 1" bei **"Registrieren"** die Option **"Ja"**.

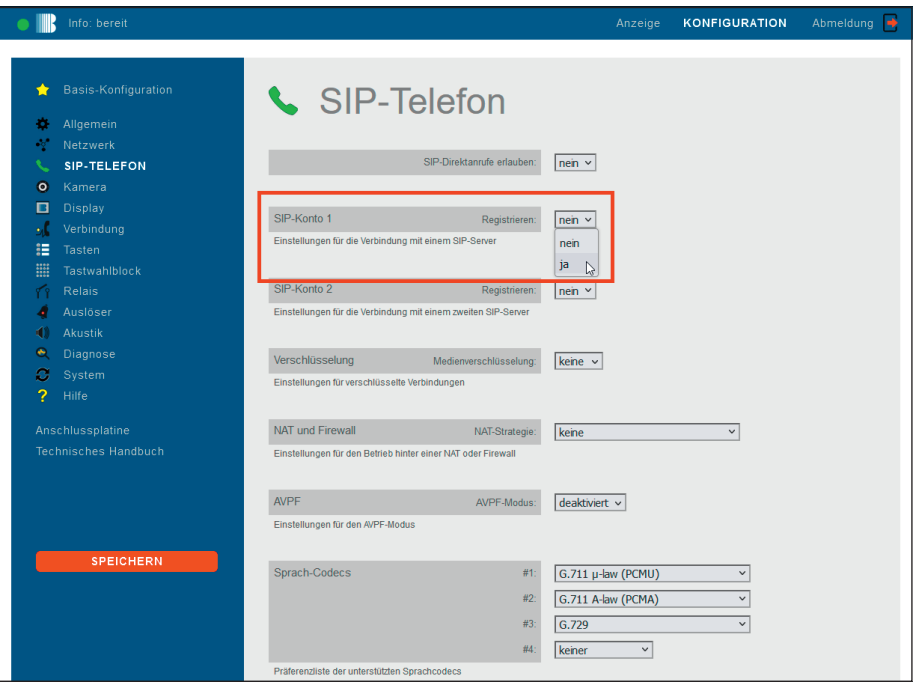

- **▸** Befüllen Sie dann die Felder folgendermaßen mit den SIP-Anmeldeinformationen Ihrer innovaphone PBX. Danach links auf **. Speichern**" klicken.
- **▸ "Telefonnummer/Benutzername"**: Hardware-ID
- **▸ "Benutzer-ID"**: Name
- **▸ "Passwort"**: Passwort
- **▸ "Server"**: IP-Adresse Ihrer innovaphone PBX
- **▸** Wenn die Registrierung erfolgreich war, wechselt der **"Registrierungszustand"** auf **registriert**.

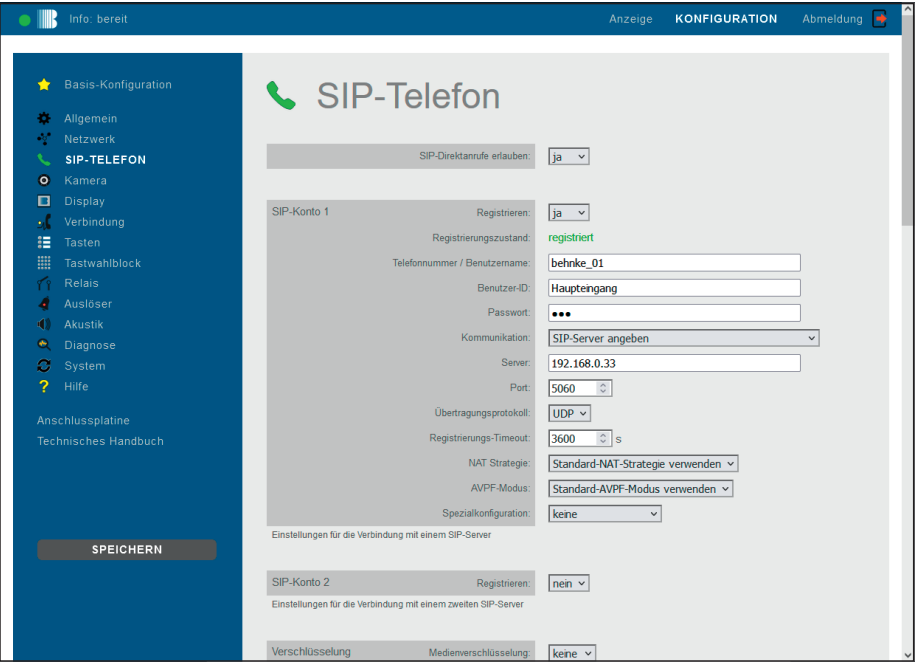

**▸** Klicken Sie dann links im Menü auf **"Tasten"**. Tragen Sie dort bei der gewünschten Ruftaste die Durchwahl oder die Telefonnummer ein, die bei Tastendruck angerufen werden soll. Klicken Sie danach links auf "Speichern".

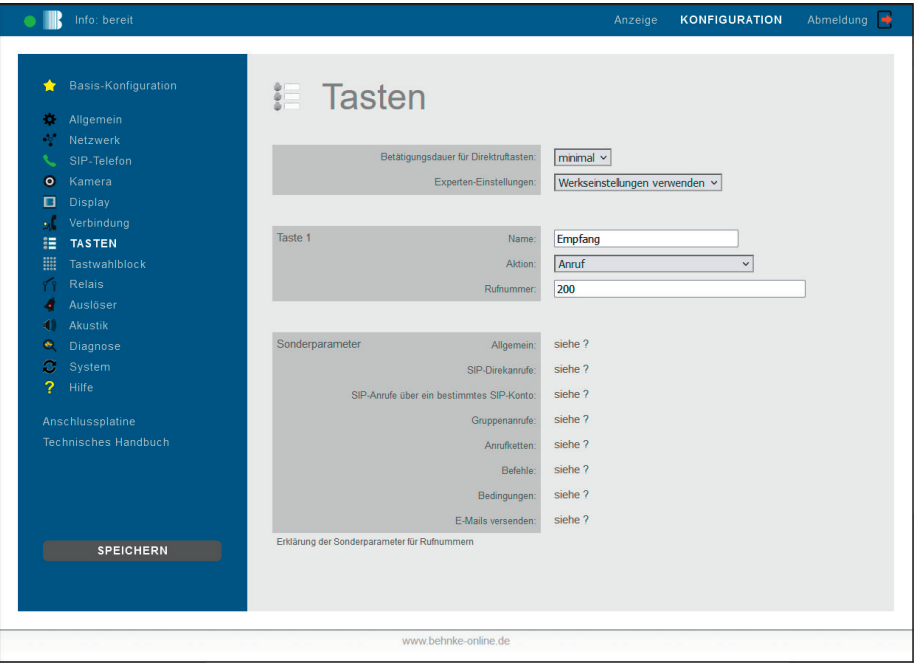

Version 3.0 Kirkel, November 2022

# **WELECOM**<br> **BEHNKE GMBH**<br> **BEHNKE GMBH**<br> **Relect Behnke GmbH**<br> **Relect Behnke-online.de**<br> **Relect Department Conditions:**<br> **Conditions:**<br> **Conditions:**<br> **Conditions:**<br> **Conditions:**<br> **Conditions:**<br> **Conditions:**<br> **Conditio** TELECOM BEHNKE GMBH

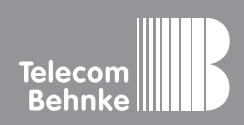

Telecom Behnke GmbH Gewerbepark "An der Autobahn" Robert-Jungk-Straße 3 66459 Kirkel Germany

Info-Hotline: +49 (0) 68 41 / 81 77-700 Service-Hotline: +49 (0) 68 41 / 81 77-777 Telefax: +49 (0) 68 41 / 81 77-750 info@behnke-online.de www.behnke-online.de